## How to start and submit your application

## Arts Council England Emergency Response Fund: For National Portfolio Organisations and Creative People and Places lead organisations

Before you start your application, please check the information in your applicant profile on Grantium is accurate and up to date. For help on how to do this, please see the guidance on our website.

If you have not made an application since late 2018, you may need to update the monitoring information in your applicant profile. If you have not done this, you will not be able to submit your application.

- In the left-hand menu, click on 'Applicants'
- Use the drop-down menu to select the applicant profile you wish to update
- Click on the orange folder icon next to 'Open' to open the profile
- In the left-hand menu, click on **Submission summary**. At the bottom of this screen, click 'Edit'
- In the left-hand menu, click on **Monitoring information**. You will need to respond to all the questions on this page
- Once complete, click 'Save & Next' at the bottom of the screen
- On the **Declaration** screen, check you are happy with all the information, and click 'Save & Next' at the bottom of the screen
- Click Complete at the bottom of the **Submission summary** screen

## Useful guidance documents

Before starting to complete your application, you should read the <u>Guidance for applicants</u> carefully.

Alternative formats for the guidance documents, including large print and easy read, can also be found <u>on our website</u>.

## **Starting your application:**

- Log in to our online application portal: http://applications.artscouncil.org.uk/frontOffice.jsf
- Click on **Browse Programmes** in the left-hand menu:

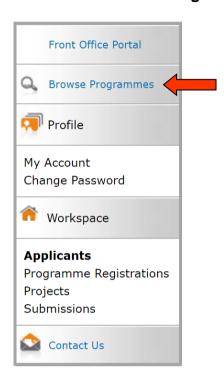

• Click on the Register icon next to the programme you wish to apply to:

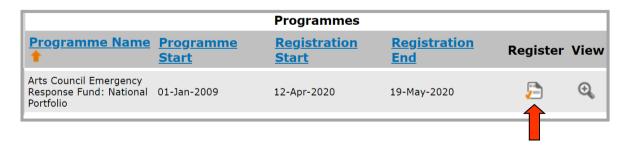

 Select the name of your applicant profile from the drop-down list on the Applicant Details screen and click 'Save & Next':

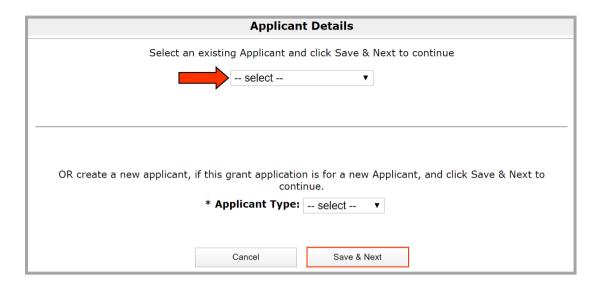

• On the **Complete Applicant Profile** screen, click 'View' to check the details in your profile are up-to-date, or 'Next' to continue with your application:

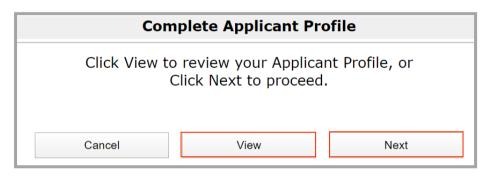

• On the **Create a Project** screen, type in the name of your project and click 'Save & Next':

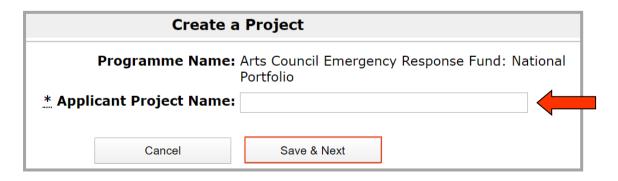

- Answer all of the questions in the Eligibility Questionnaire. On the Submission Summary screen, click 'Submit'.
- The system will take you to the **Submissions** page. From here you can access your application form. If you need to come back to your application

later to finish it, you will be able to go back into it through the **Submissions** page.

• On the **Submissions** page, click on the orange folder next to the application to open it:

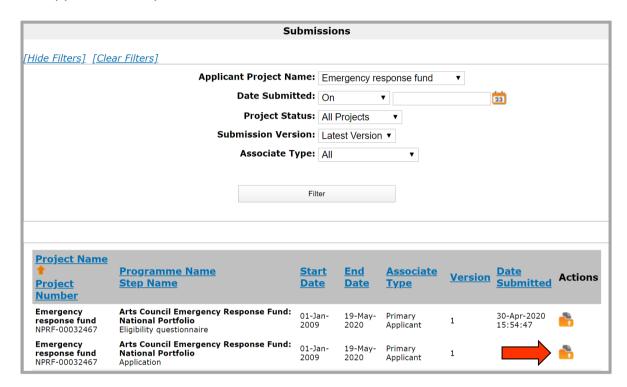

If you cannot see your application in the list of submissions, use the **Applicant Project Name** drop-down list to sort your submissions by project name. You can also click on 'Clear Filters' to bring up a list of all submissions for all projects.

Work through the application form, answering all of the questions.

You will need to upload the following mandatory attachments (format as detailed in the Attachments section (pg. 11) of the <u>Guidance for applicants</u>):

- A budget for the period 1 March 2020 to 30 September 2020
- A monthly cash flow forecast for the period 1 June 2020 to 30
   September 2020

Attachments must be provided as an Excel document (on a single tab). The limit on file size is **10 megabytes**.

On the Submission summary screen, if you have any red crosses, you will
need to go back to the relevant screen by clicking on the link next to the red
cross to check that you have answered all of the questions:

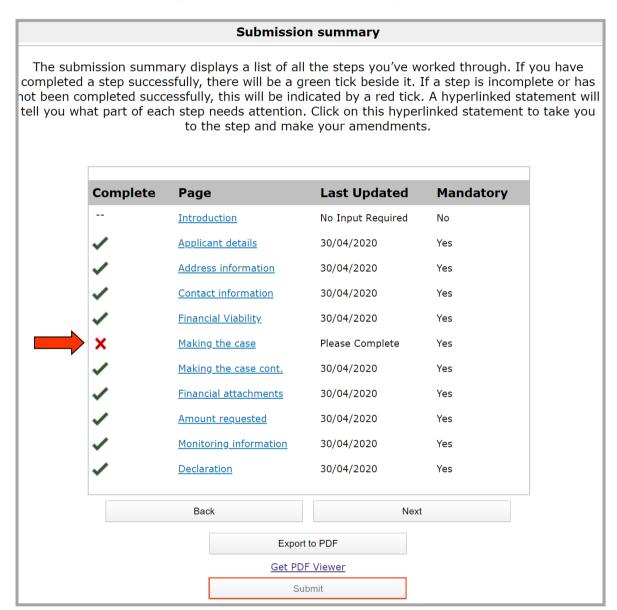

 Once you have all green ticks on the Submission summary screen, press 'Submit'.

Please note: If you do not click 'Submit' at the end of your application, we will not receive it.

The deadline for applications is 12pm (midday) Tuesday 19 May 2020.